# **Delegation of Authority (DA)**

## **Delegate Instructions**

- 1. Review the Delegation of Authority document named: Step1\_General Information.
- 2. Determine the answers to questions on Step2\_Delegation Questions to Answer in preparation to complete the request in the Delegation of Authority application online.
	- a. Document answers to these questions for each delegate before beginning each request.
	- b. VC Direct reports should have division staff collect this information for each delegate.
	- c. Provide delegate with the Banner ID of the appropriate Delegator for their request.
	- d. Utilize a division or departmental Organization Chart (O-Chart) in determining who should approve for each organization in a division.
- 3. To begin a request, the delegate should go to <https://pirateport.ecu.edu/connect> and log in using their pirate id and password.
- 4. Click Tools. Under the Finance header, click "**Delegation of Authority**".
- 5. Click "**Create New Request**".

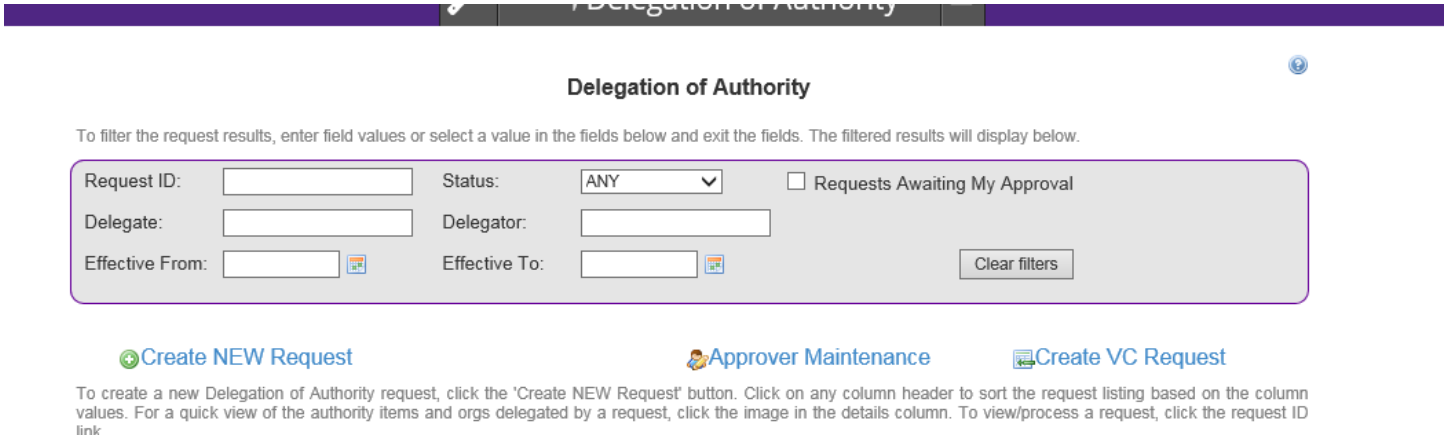

- 6. Under the Delegator Search enter the ECU ID (ex. B00000000) OR enter the Last Name and First Name of the delegator and "Tab" OR "Enter" on the keyboard which begins the query.
- 7. Click the "**Select**" link by the name of the desired delegator in the results section.

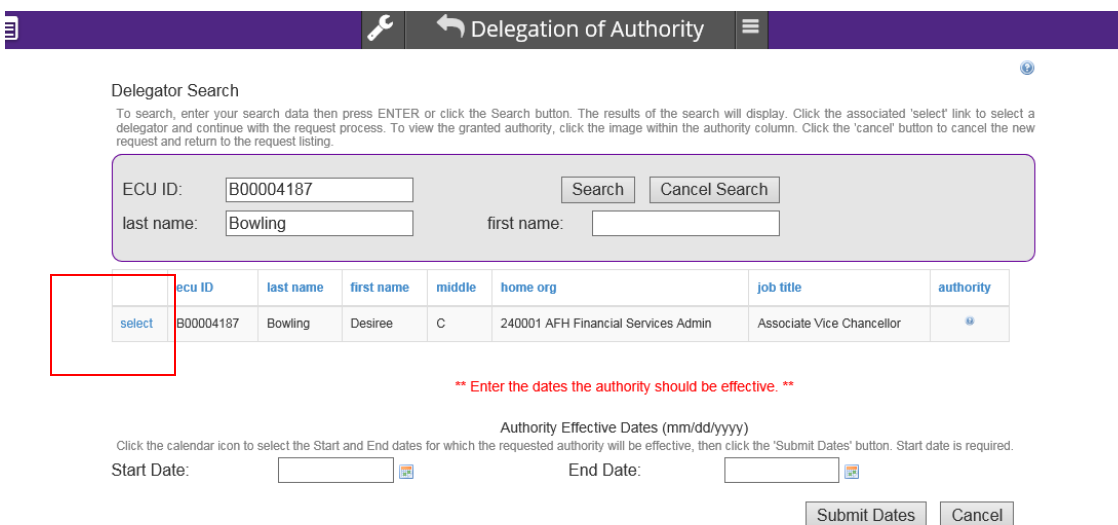

- 8. In the **Authority Effective Dates** Start Date box at the bottom of the screen, enter today's date or a future date if appropriate. Use the format of mm/dd/yyyy or by selecting the date from the calendar option. Date options and restrictions are listed below. Click, "**Submit Dates**" when dates are correctly entered.
	- a. Effective Start Date Current day is the earliest date that can be selected. For the action to become effective today, the request must complete the approval process with System Administrator approval. Otherwise the system sets the first available effective start date as the date the request is approved by the System Administrator. A lag between submission and System Administrator approval will create a lag in the effective start date. Future effective start dates are loaded with the date selected by the delegate.
	- b. Effective End Date This field may be left blank or a future end date may be entered.
	- c. Future start and end dates are allowed for known situations where signature authority needs to change.
	- d. Requests with future dates will remain in a "Pending" status until the start date becomes the current date. An automated process will run nightly to change the status from pending to active when the start date arrives.
- 9. Follow the directions on the next page to enter comments and select orgs associated with the requested authority.
	- a. Only organizations and transaction types the delegator has authority for are enabled on the Delegation of Authority request form. If a type is disabled, the delegator has not been granted open authority for that type.
- b. If applicable, the requests listed on the form in the transaction section represent current authority granted by the delegator of the request. The organizations associated with a request can be viewed by holding the mouse over the request ID.
- 10. Click the "Plus" sign in the green circle on the right side of the form, to **"Add/Modify Orgs associated with this request"**.

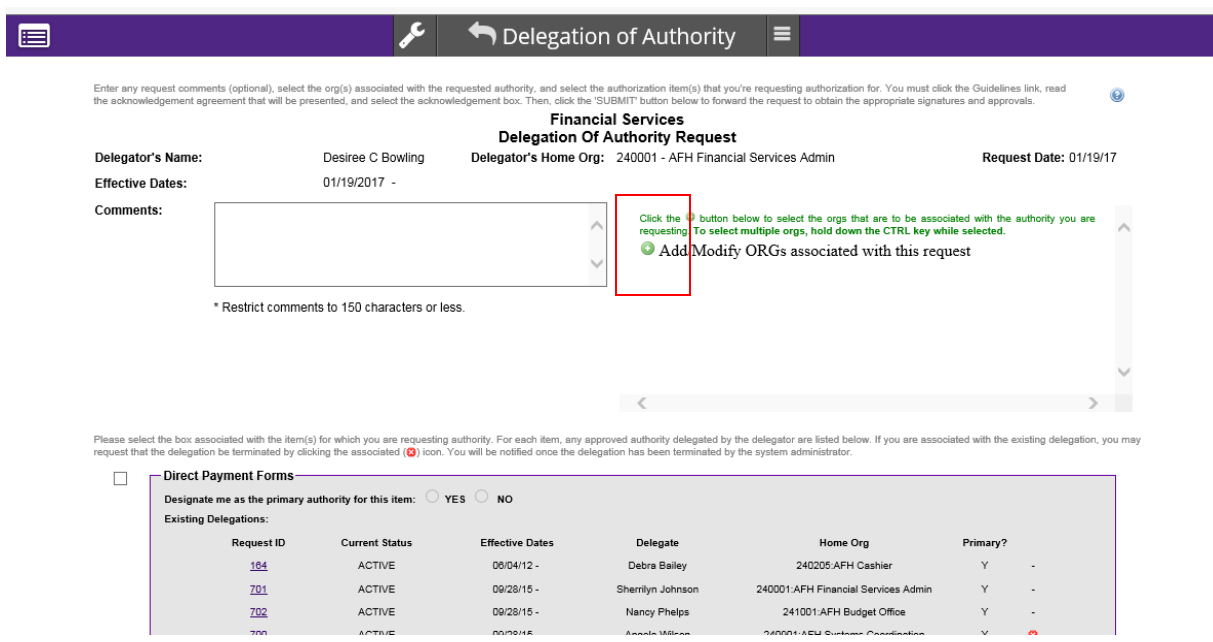

- The list of Organizations displayed in the Org selection window is limited to only Organizations the Delegator has been granted authority.
- The initial window may include Organizations at **ANY LEVEL** on the Organization Hierarchy. There might be an Organization level 2 listed along with an Organization level 3 or 4 (see the example below for how this would appear).
- Rollup organizations may not be selected if there is one organization within that level where authority should be excluded.
- **Hold the CONTROL KEY down to select multiple organizations**

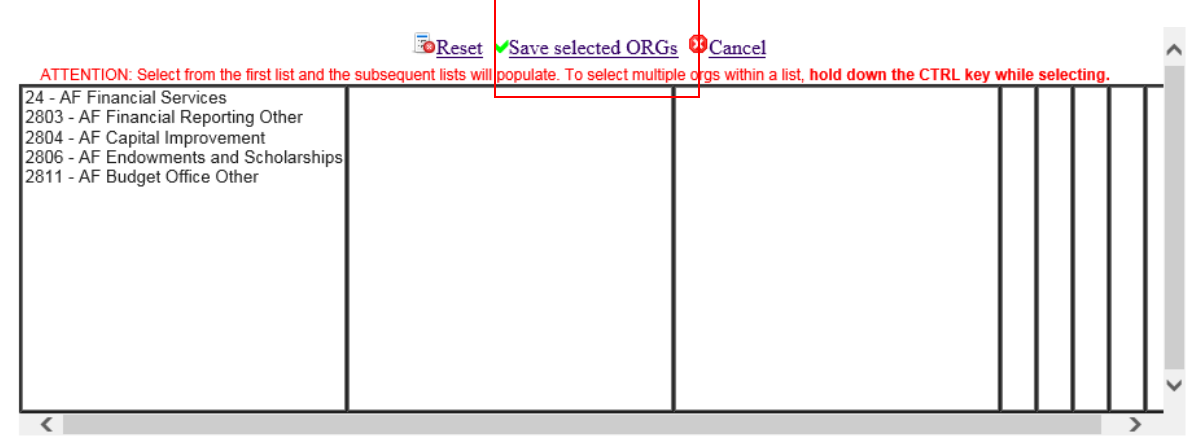

- 11. **"Select org from the first list and the subsequent list will populate"** in the window to the right. Continue to select the values until the desired organization level access is selected. If rollup organizations are selected, access to new organizations at this rollup level will be automatic without a new DA request form. This is an important distinction when selecting the organizations.
- 12. Once appropriate organizations have been selected, click **"Save selected ORGs above the window".**
- 13. Review orgs that were selected click Accept Selected Orgs if they are correct or Change Selected Orgs to start this step over.

rization item(s) that you're requesting authorization for. You must click the Guidelines link, read " button below to forward the request to obtain the appropriate signatures and approvals. ervices **nority Request** 0001 - AFH Financial Services Admin **Request Date: 01/19/17** 

If the orgs below are correct, click the 'Accept Selected Orgs' button to contiue. To make changes to the selected orgs, click the 'Change Selected Orgs' button.

**XChange Selected Orgs** 

Accept Selected Orgs

2806-AF Endowments and Scholarships (ROLLUP)

14. The selected organizations will be displayed as shown below. This example shows that the 2806 is selected.

Click the <sup>O</sup> button below to select the orgs that are to be associated with the authority you are requesting. To select multiple orgs, hold down the CTRL key while selected. Add/Modify ORGs associated with this request

2806-AF Endowments and Scholarships (ROLLUP)

15. After the organizations have been selected, the delegate should select the transaction types displayed in the lower portion of the screen. **Check** the boxes to the left of Direct Payment, Budget, Journal Entry, Position Change, Pre Travel and Post Travel Forms for all transaction types that are appropriate for this authority request. If the user only works with Budget, then only that transaction type should be selected.

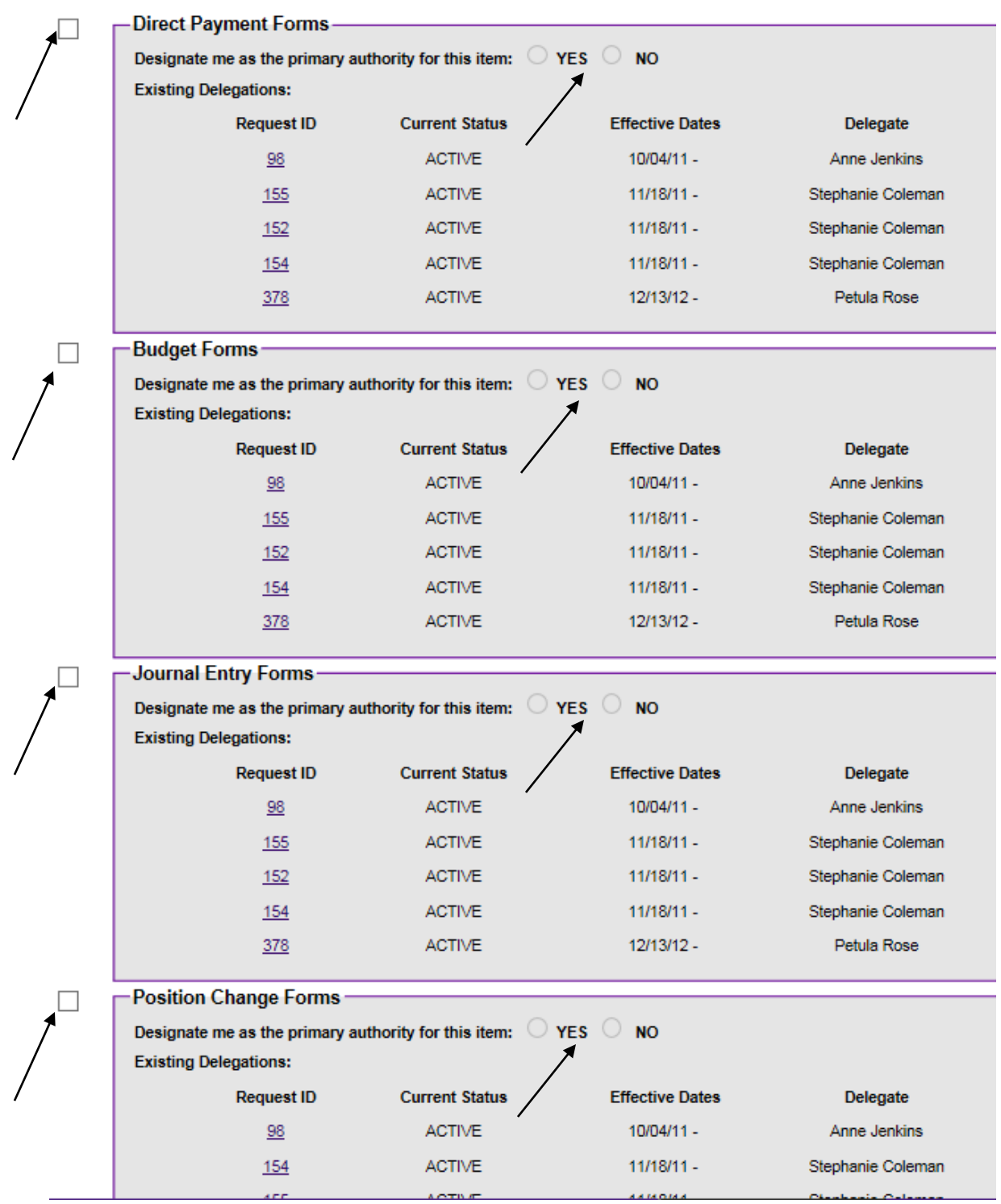

- 16. The Primary Authority radio button must be selected as "Yes" or "No". The default is "No". Primary approver data will be used to automatically route electronic forms for approval in future projects. Key points to consider when setting the primary approver for each transaction type:
	- a. If you are the person that is most often the main approver for a particular organization and transaction type, then select "Yes".
	- b. If you are the primary authority for some organizations but not all, then one request must be submitted with the types and orgs for primary authority selected. A separate request for the organizations and types with non-primary authority is needed.
	- c. If a request is approved to set a second person as the Primary, the System automatically leaves the first primary with authority to approve but changes their primary data field from Yes to No for a specific delegator/transaction type/org combination.
- 16. The check box on the line that begins "**I certify…."** must be selected to enable the **Submit** button. Please read the document link carefully as it explains responsibilities in the delegation of authority process. Note the naming of a delegate does not relieve the disbursing authority of the ultimate fiscal responsibility and accountability of funds under his or her control. By appointing others to sign on his or her behalf, the disbursing authority is not delegating responsibility but merely the authorization to approve transactions. 12/13/12 -

 $\Box$  I certify that I have read and agree to follow the Guidelines for the Delegation of Authority Form.

**ACTIVE** 

378

17. Click the **"Submit**" button. An email notification is automatically sent to the delegator requesting authority approval.

| — Post-Travel Forms-<br>Designate me as the primary authority for this item: $\circ$ YES $\circ$ NO<br><b>Existing Delegations:</b> |                       |                        |                   |                                           |  |
|----------------------------------------------------------------------------------------------------|-----------------------|------------------------|-------------------|-------------------------------------------|--|
| <b>Request ID</b>                                                                                                    | <b>Current Status</b> | <b>Effective Dates</b> | Delegate          | Home Org                                  |  |
| 98                                                                                                    | <b>ACTIVE</b>         | $10/04/11 -$           | Anne Jenkins      | 240101:AFH Financial Services Admin Other |  |
| <u>155</u>                                                                                                    | <b>ACTIVE</b>         | $11/18/11 -$           | Stephanie Coleman | 240101:AFH Financial Services Admin Other |  |
| 154                                                                                                    | <b>ACTIVE</b>         | $11/18/11 -$           | Stephanie Coleman | 240101:AFH Financial Services Admin Other |  |
| 378                                                                                                    | <b>ACTIVE</b>         | 12/13/12 -             | Petula Rose       | 240901:AFH Systems Coordination           |  |
|                                                                                                    |                       |                        |                   |                                           |  |

I certify that I have read and agree to follow the Guidelines for the Delegation of Authority Form.

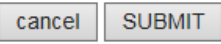

Petula Rose

**SUBMIT** 

cancel

240901:AFH Syster

## **Delegation of Authority Routing Process:**

- a. Delegate completes and submits the request which generates an automatic email notice to the Delegator with instructions for them to approve or deny the request.
- b. The Delegator approves the request which generates an automatic email notification to the division approver.
- c. The Division Approver is determined by Home Organization of the Delegator on form PEAEMPL in Banner Human Resources. An automatic email notice is generated to the System Administrator to let them know a request is waiting for their approval.
- d. The System Administrator approves the request which updates the request status to active as of Today or Pending if the Effective Start Date is in the future. An automatic email notification is sent to both the Delegate and Delegator advising that the request has been approved.
- e. Next approver information can be found from the main menu of the Delegation of Authority application. Click the "Details" column for the specific request and the next approver information appears in a pop-up box.

### **OCreate NEW Request**

### **Approver Maintenance**

#### **ECreate VC Request**

To create a new Delegation of Authority request, click the 'Create NEW Request' button. Click on any column header to sort the request listing based on the column values. For a quick view of the authority items and orgs delegated by a request, click the image in the details column. To view/process a request, click the request ID link

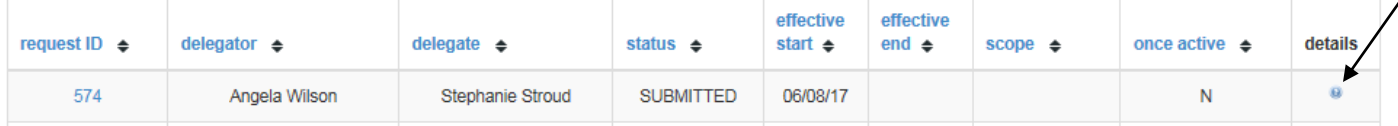

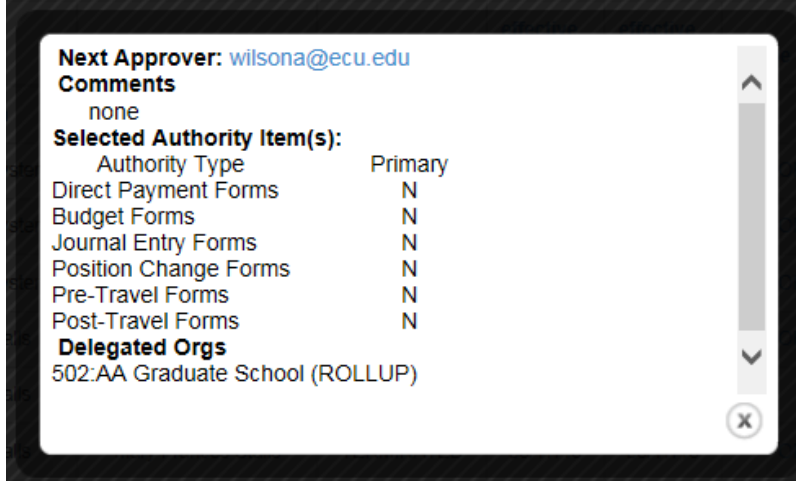

**Termination of Delegation of Authority** - Terminating an active DA request may be done using several methods.

- a. Follow steps 1, 2, and 3 to log into the Delegation of Authority Application.
- b. A history of Delegation of Authority requests for user activity as a delegate, delegator or division approval will be displayed in the lower portion of the screen. **"Select"** the request number that needs to be terminated.
- c. Either the delegate or delegator may initiate a request to end authority by entering an effective date and selecting the "Terminate Request" button. The termination date defaults to today but can be changed. This action sends an email notification to the System Administrator to terminate the record in the DA System.

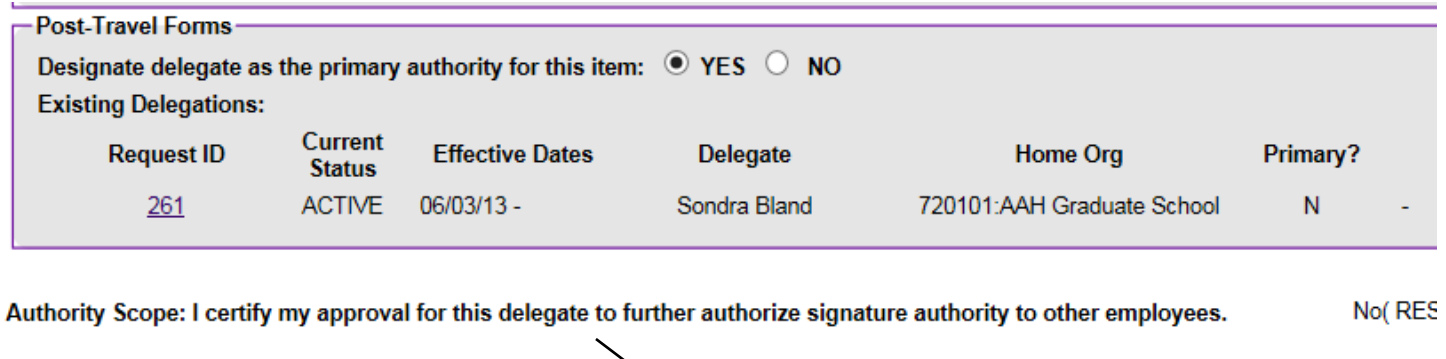

Click the 'Cancel' button to return to the request listing. To update the mostfiable fields on the request, make the desired changes and click the 'Update' button. To terminated, Click the 'Terminate' button **PR TRANSFER Terminate Request** Termination Date: 06/08/2017 Cancel Update

- d. Once the Systems Administrator terminates the request, automatic emails are sent to the delegate and delegator notifying them of the action.
- e. If a delegate is in the process of creating a new DA request and realizes they already have authority, clicking the **"RED"** icon with a white X will terminate the existing authority and allow the delegate to submit a new request after completing all the required sections.

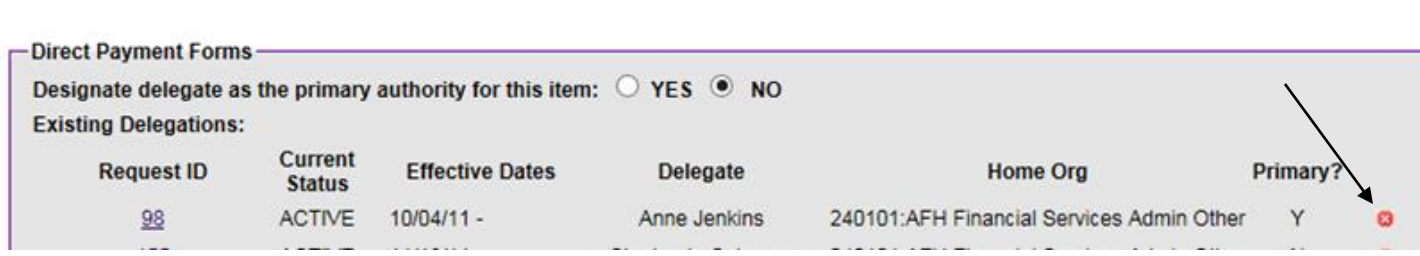

**Selected Authority Item(s):** 

**Changes in Delegation of Authority** - The system administrator or the delegator may change the primary field between Yes or No without requiring a new request.

- a. This modification will not change the active status for signature authority.
- b. The effective date on the request does not change.
- c. The activity date does change to reflect the most recent update.
- d. When no staff turnover has occurred, a new request must be submitted for all changes other than the Yes/No value on the Primary authority field.
- e. When staff turnover has occurred, there is a separate process in place to handle transfer of authority for large groups within an organization.

Last Revised: 1/3/23 Contact: syscoord@ecu.edu